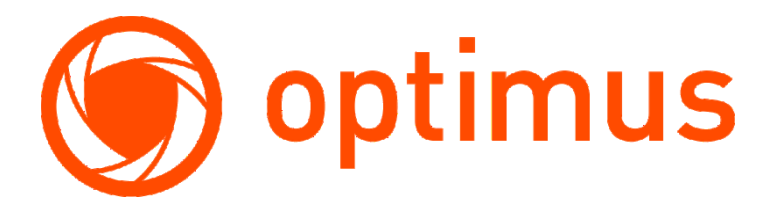

**Optimus, надежные системы видеонаблюдения и безопасности**

# Инструкция по использованию камер Optimus и облачного сервиса IPEYE

Версия 1.1

http://optimus-cctv.ru/ 17.01.2018

## Оглавление

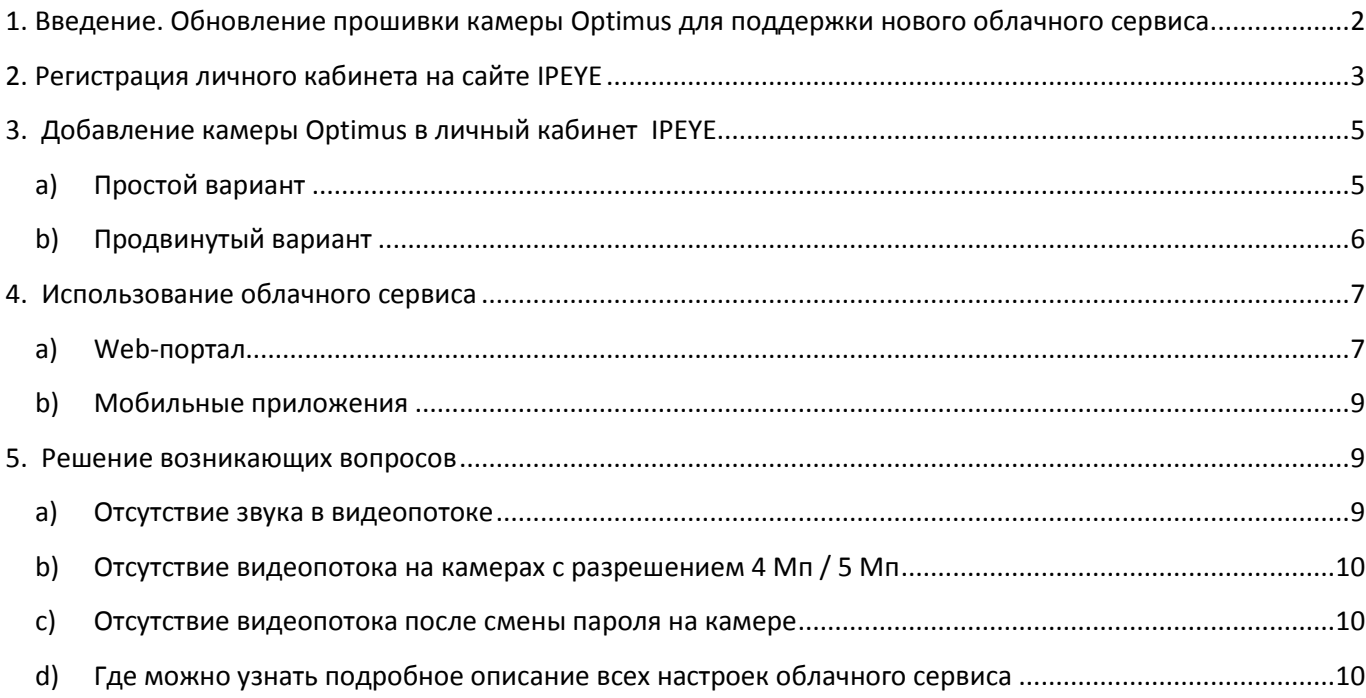

## <span id="page-2-0"></span>**1. Введение. Обновление прошивки камеры Optimus для поддержки нового облачного сервиса.**

На дату 17.01.2018г. поддерживаются камеры Optimus серии IP-E, серии IP-H.

Выбрать камеру можно в нашем каталоге: **[Каталог оборудования Optimus](http://optimus-cctv.ru/catalog)**

Поддерживаются камеры Optimus 2017г.-2018г. выпуска и ранее, если они указаны в таблице совместимости. Главный параметр – версия устройства.

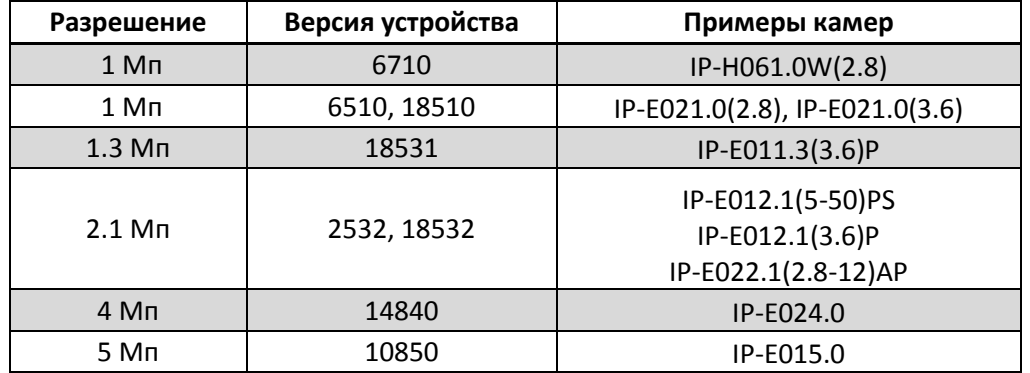

Определить версию камеры и порядок обновления камеры вам поможет инструкция: [Определение версии устройства с помощью веб](http://file.sec-e.ru/%D0%9F%D1%80%D0%BE%D1%88%D0%B8%D0%B2%D0%BA%D0%B8%20%D0%B4%D0%BB%D1%8F%20%D0%BE%D0%B1%D0%BE%D1%80%D1%83%D0%B4%D0%BE%D0%B2%D0%B0%D0%BD%D0%B8%D1%8F%20Optimus/IP%20%D0%BA%D0%B0%D0%BC%D0%B5%D1%80%D1%8B/IP-E%20%D1%81%D0%B5%D1%80%D0%B8%D1%8F/%D0%9E%D0%BF%D1%80%D0%B5%D0%B4%D0%B5%D0%BB%D0%B5%D0%BD%D0%B8%D0%B5%20%D0%B2%D0%B5%D1%80%D1%81%D0%B8%D0%B8%20%D1%83%D1%81%D1%82%D1%80%D0%BE%D0%B9%D1%81%D1%82%D0%B2%D0%B0%20%D1%81%20%D0%BF%D0%BE%D0%BC%D0%BE%D1%89%D1%8C%D1%8E%20%D0%B2%D0%B5%D0%B1-%D0%B8%D0%BD%D1%82%D0%B5%D1%80%D1%84%D0%B5%D0%B9%D1%81%D0%B0%20(%D0%B1%D1%80%D0%B0%D1%83%D0%B7%D0%B5%D1%80%20Internet%20Explorer).pdf)-интерфейса (браузер Internet Explorer).pdf

После определения версии, переходим в электронный архив Optimus [file.sec-e.ru](http://file.sec-e.ru/) в раздел [Прошивки для оборудования Optimus/IP камеры](http://file.sec-e.ru/%D0%9F%D1%80%D0%BE%D1%88%D0%B8%D0%B2%D0%BA%D0%B8%20%D0%B4%D0%BB%D1%8F%20%D0%BE%D0%B1%D0%BE%D1%80%D1%83%D0%B4%D0%BE%D0%B2%D0%B0%D0%BD%D0%B8%D1%8F%20Optimus/IP%20%D0%BA%D0%B0%D0%BC%D0%B5%D1%80%D1%8B/)

Выбираем прошивку для вашей камеры, согласно разрешению камеры и версии устройства:

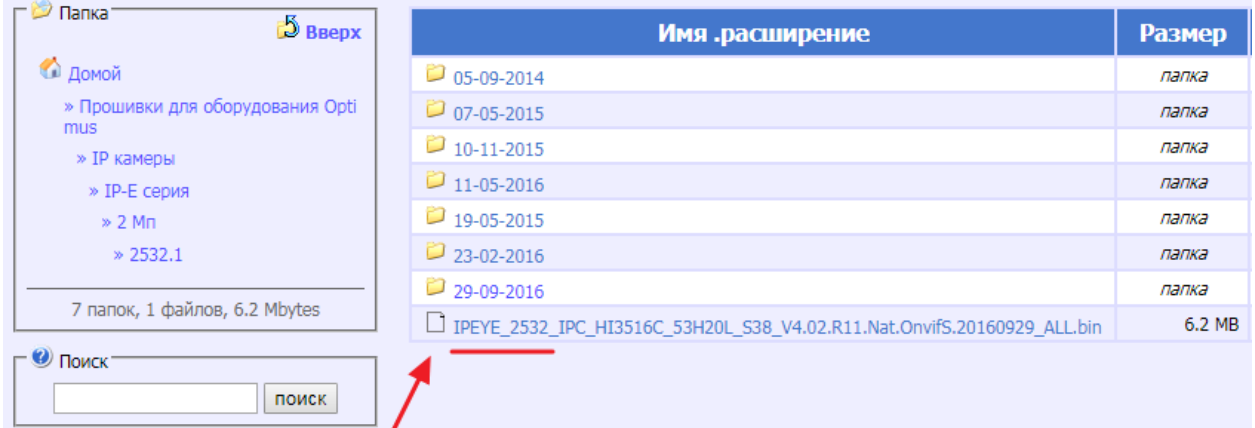

Обновляем прошивку на камере согласно инструкции:

[Определение версии устройства с помощью веб](http://file.sec-e.ru/%D0%9F%D1%80%D0%BE%D1%88%D0%B8%D0%B2%D0%BA%D0%B8%20%D0%B4%D0%BB%D1%8F%20%D0%BE%D0%B1%D0%BE%D1%80%D1%83%D0%B4%D0%BE%D0%B2%D0%B0%D0%BD%D0%B8%D1%8F%20Optimus/IP%20%D0%BA%D0%B0%D0%BC%D0%B5%D1%80%D1%8B/IP-E%20%D1%81%D0%B5%D1%80%D0%B8%D1%8F/%D0%9E%D0%BF%D1%80%D0%B5%D0%B4%D0%B5%D0%BB%D0%B5%D0%BD%D0%B8%D0%B5%20%D0%B2%D0%B5%D1%80%D1%81%D0%B8%D0%B8%20%D1%83%D1%81%D1%82%D1%80%D0%BE%D0%B9%D1%81%D1%82%D0%B2%D0%B0%20%D1%81%20%D0%BF%D0%BE%D0%BC%D0%BE%D1%89%D1%8C%D1%8E%20%D0%B2%D0%B5%D0%B1-%D0%B8%D0%BD%D1%82%D0%B5%D1%80%D1%84%D0%B5%D0%B9%D1%81%D0%B0%20(%D0%B1%D1%80%D0%B0%D1%83%D0%B7%D0%B5%D1%80%20Internet%20Explorer).pdf)-интерфейса (браузер Internet Explorer).pdf

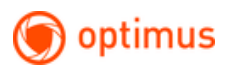

После перезагрузки камеры вы увидите обновленный web-интерфейс :

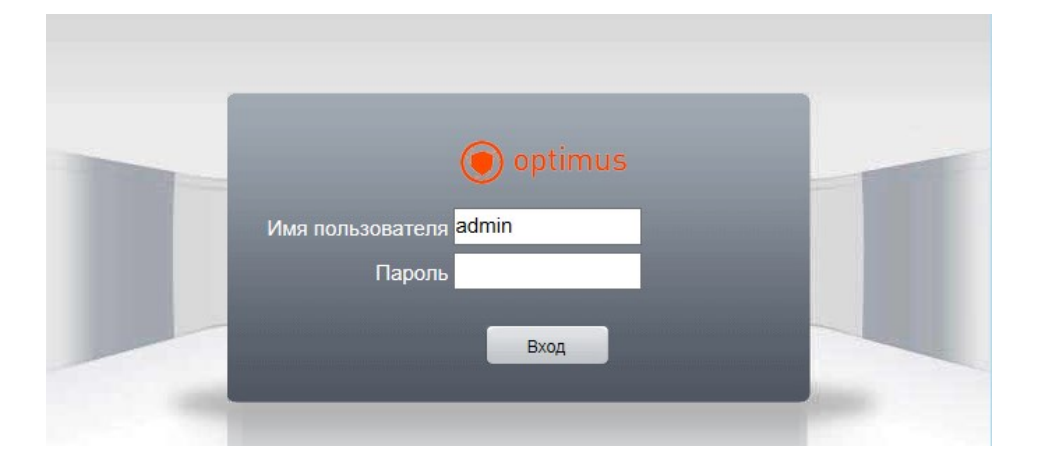

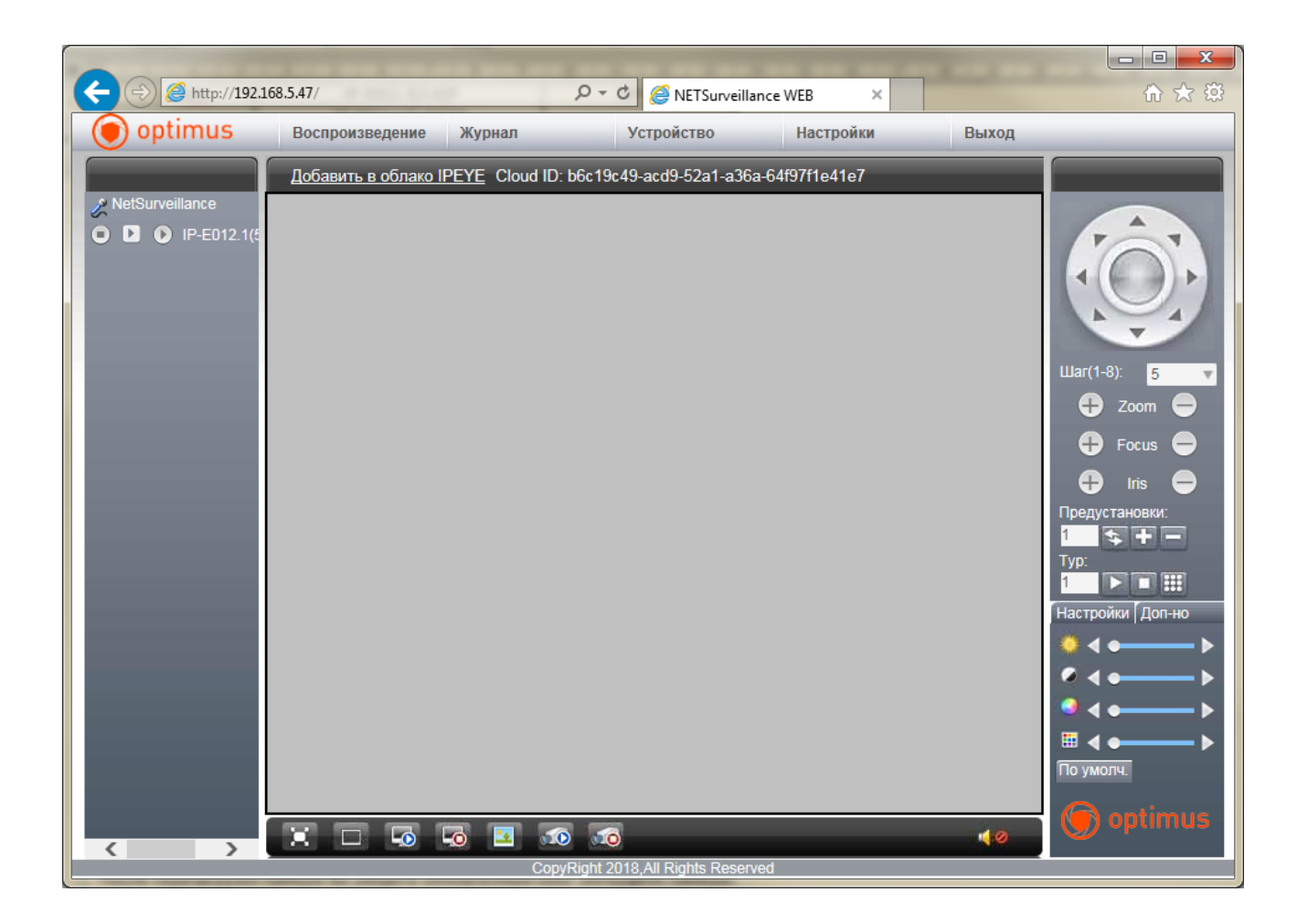

## <span id="page-3-0"></span>**2. Регистрация личного кабинета на сайте [IPEYE](http://www.ipeye.ru/)**

Регистрация личного кабинета производиться один раз, в дальнейшем все камеры просто добавляются в существующий личный кабинет пользователя.

Для регистрации в системе можно использовать:

1. Сайт www.ipeye.ru. Именно этот способ будет рассмотрен в настоящем руководстве

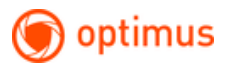

2. Мобильные приложения «IPEYE», доступные в App Store, либо в «Play Market»

Переходим на сайт для регистрации <https://www.ipeye.ru/>

Выбираем пункт **«Вход»**, далее пункт **«Зарегистрироваться»**

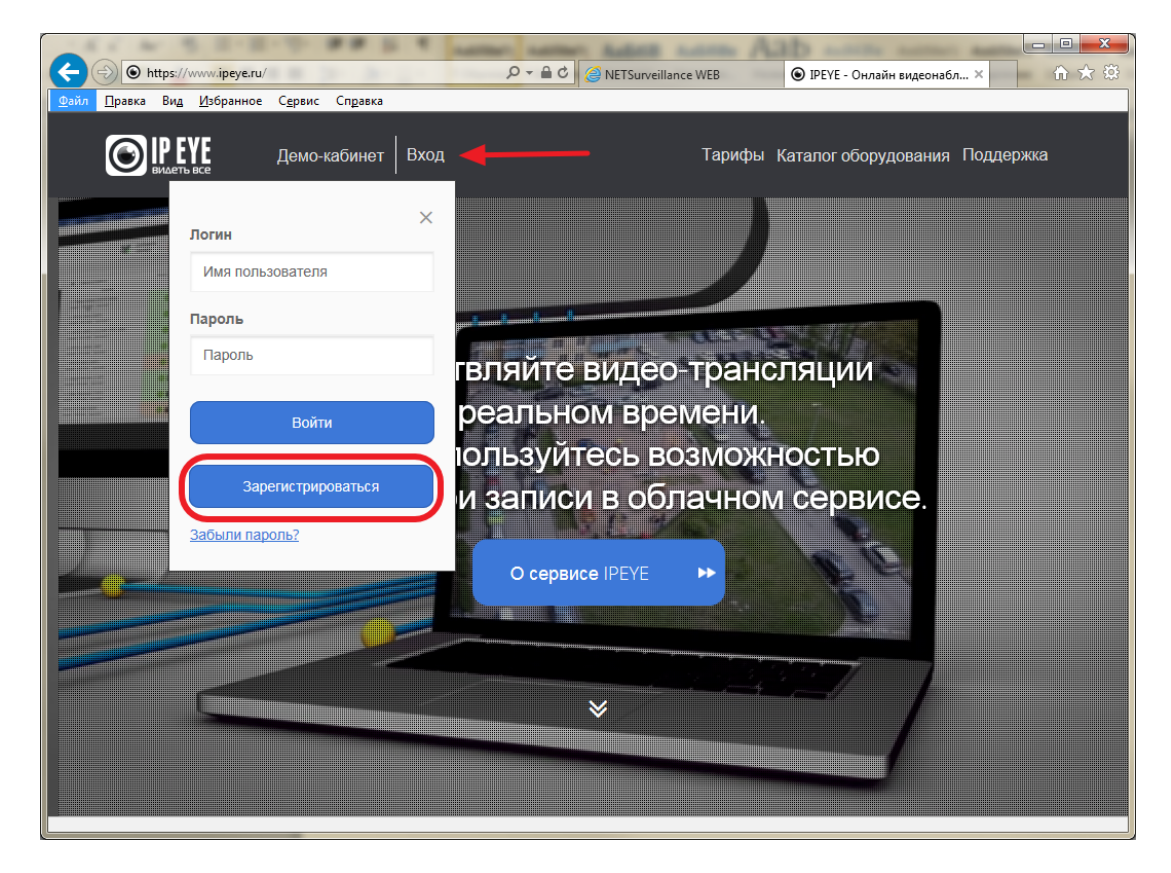

Придумываем имя пользователя, сложный пароль, указываем существующий адрес электронной почты.

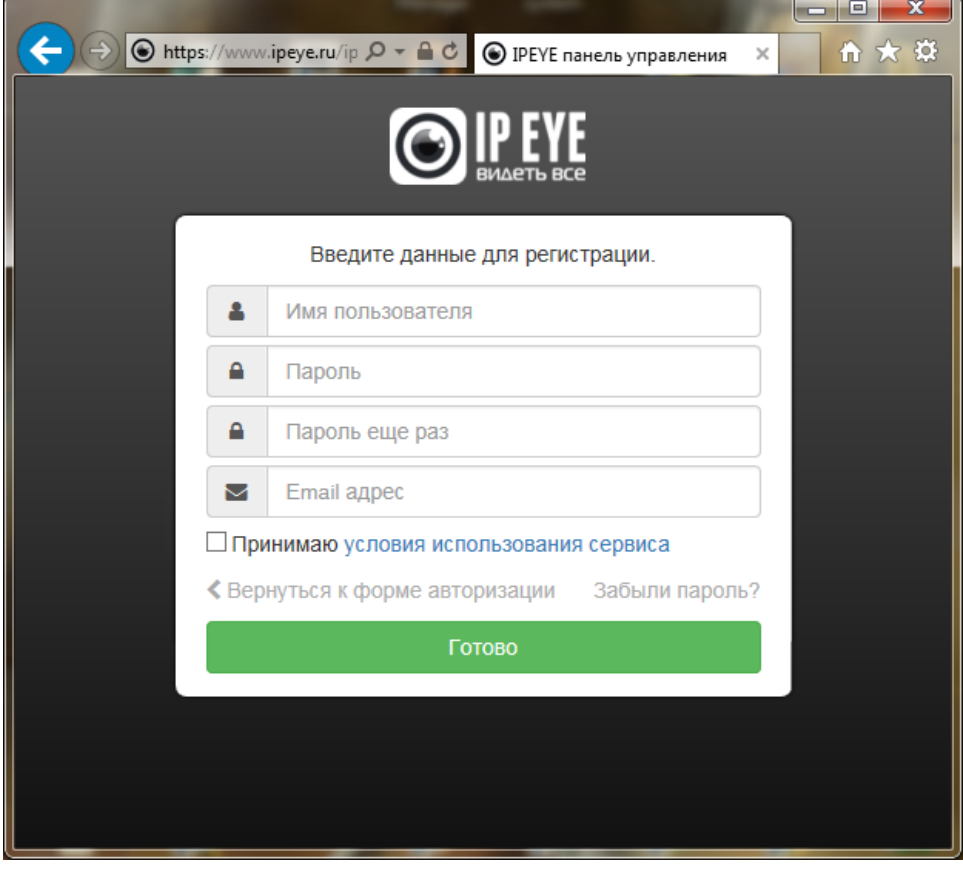

## <span id="page-5-0"></span>**3. Добавление камеры Optimus в личный кабинет IPEYE**

#### <span id="page-5-1"></span>**a) Простой вариант**

Необходимо войти в web-интерфейс камеры, и нажать на ссылку **«Добавить в облако IPEYE»**

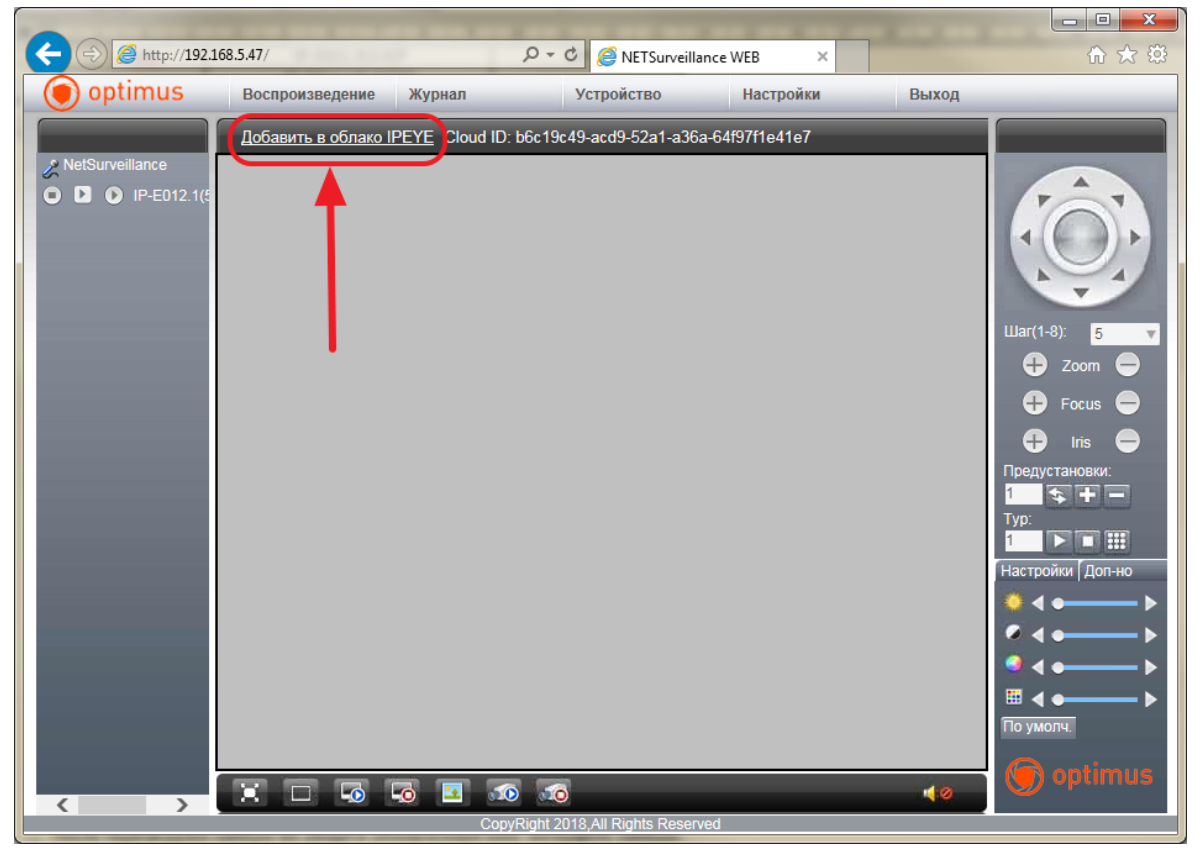

В новом окне, в полях **«Логин от облака»**, **«Пароль от облака»,** ввести данные личного кабинета из **[пункта](#page-3-0) №2.**

В полях **«Логин от камеры», «Пароль от камеры»** указать данные для вашей камеры Optimus.

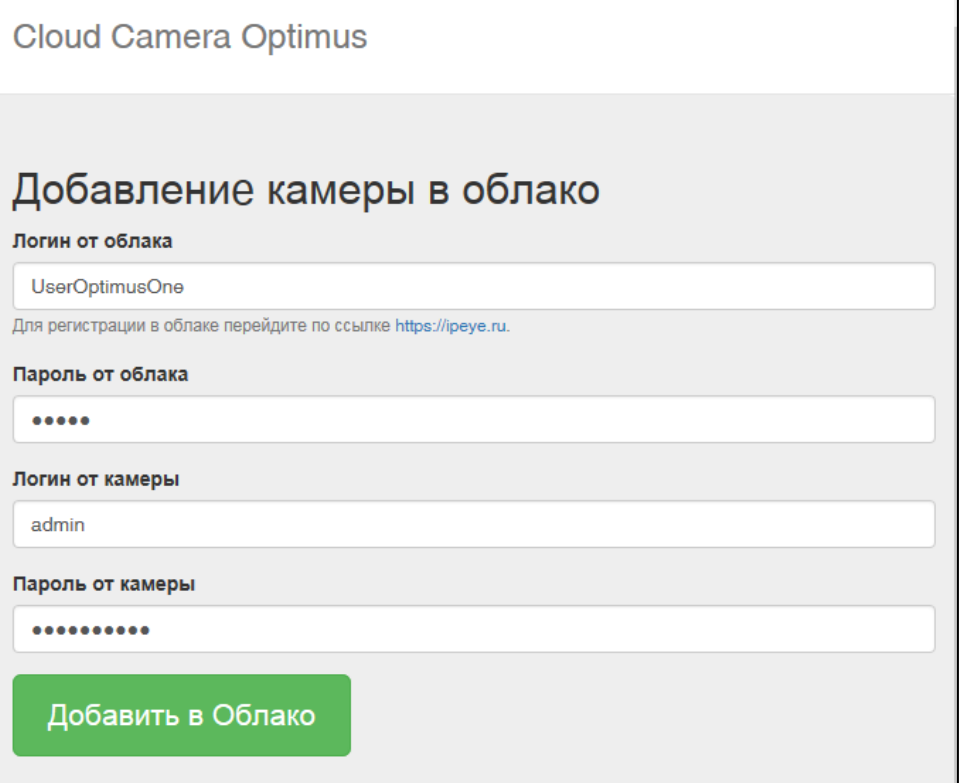

## <span id="page-6-0"></span>**b) Продвинутый вариант**

Необходимо войти в web-интерфейс камеры, выделить мышью Cloud ID.

Далее, копировать Cloud ID в буфер обмена, для этого нажать правую клавишу мыши на выделенном тексте выбрать пункт «Копировать».

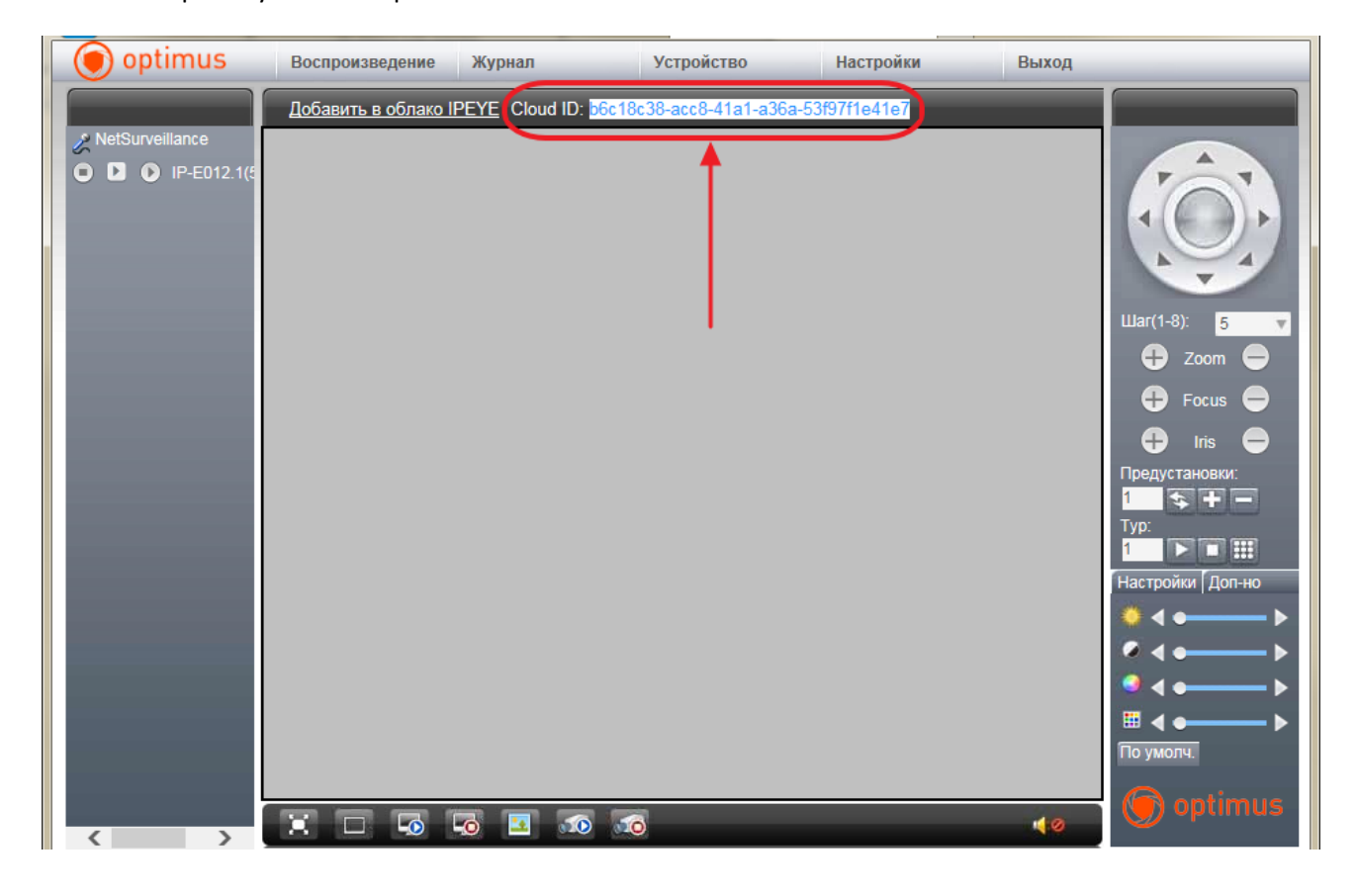

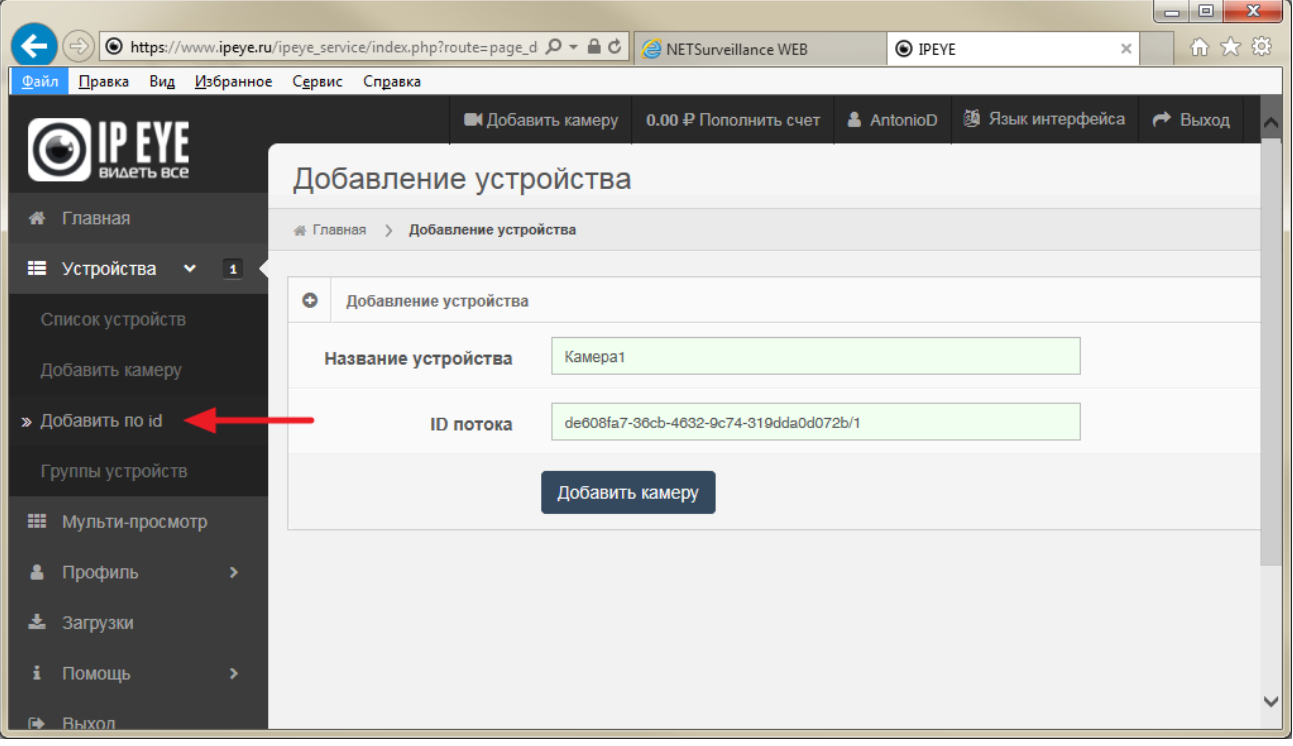

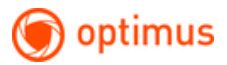

В личном кабинете облачного сервиса выбрать пункт **«Устройства» --> «Добавить по ID»**

Указать произвольное название камеры, указать ID (вставить из буфера обмена).

В конец строки ID необходимо добавить символы **«/1**» или «**/2**» для указания основного или дополнительного потока камеры.

Примеры:

de608fa7-36cb-4632-9c74-319dda0d072b/1 = основной поток камеры

de608fa7-36cb-4632-9c74-319dda0d072b/2 = дополнительный поток камеры

#### <span id="page-7-0"></span>**4. Использование облачного сервиса**

#### <span id="page-7-1"></span>**a) Web-портал**

Переходим на сайт, входим в личный кабинет - <https://www.ipeye.ru/>

Список всех добавленных камер можно отобразить в меню **«Устройства» --> «Список устройств»**

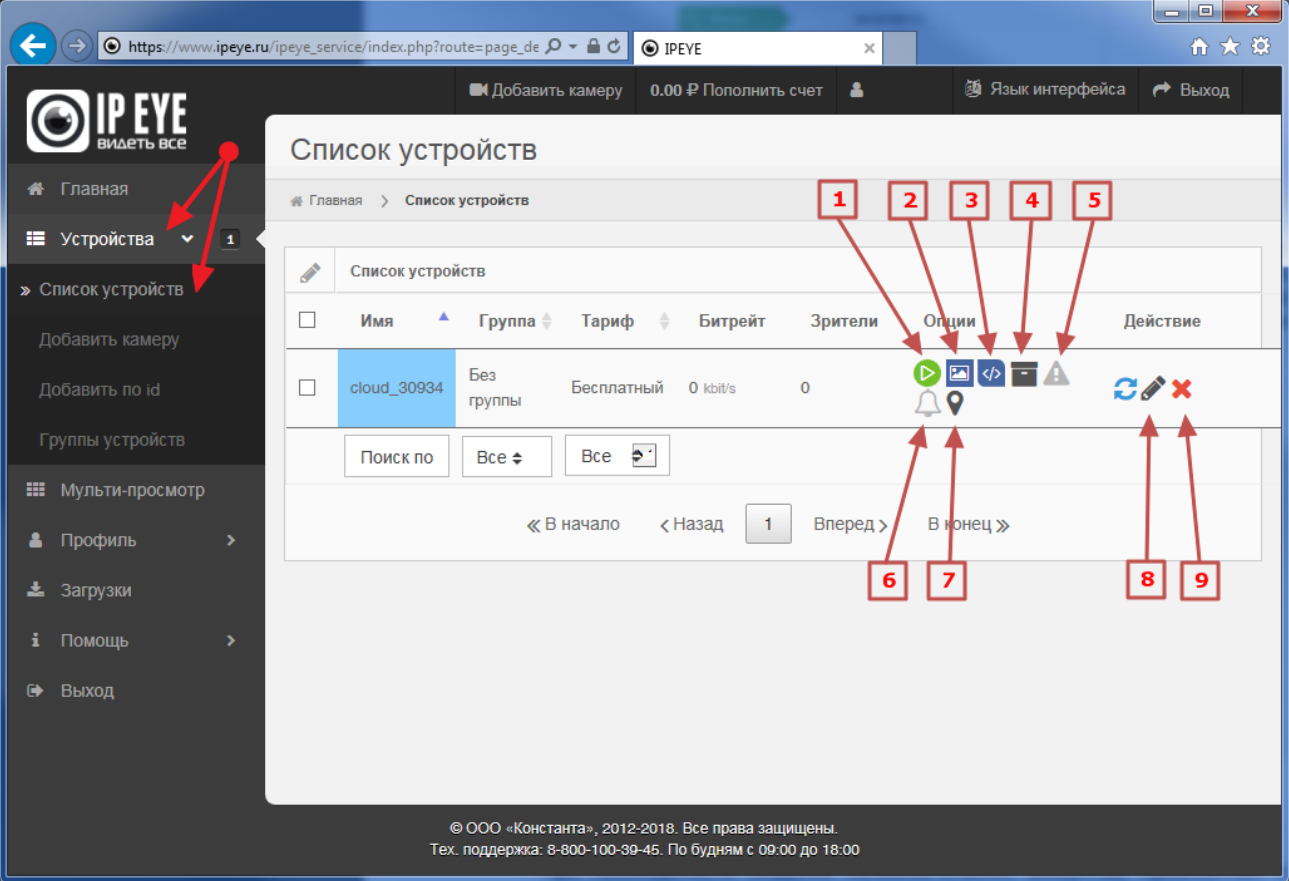

#### **Описание пунктов экрана:**

- [1] Воспроизведение в реальном времени
- [2] Отображение снимка с камеры
- [3] Отображение кода для вставки на ваш сайт

Код для Вставки на ваш сайт  $an 1<sub>n</sub>$ 

<iframe src="http://ipeye.ru/ipeye service/api/api.php? dev=fznuhZTzZ7tQiLwuIZotQu6XcrsRGK&tupe=rtmp&autoplay=0&logo=1" width="800" height="600" frameBorder="0" seamless="seamless">Ваш браузер не поддерживает фреймы!</iframe>

Чтобы видео с выбранной камеры появилось на Вашем сайте, вставьте код, приведенный выше, в HTML код одной из страниц Вашего сайта.

*После вставки кода на страницу сайта, видео будет отображаться на Вашем сайте. Основные параметры внутри кода, которые могут быть изменены:* 

*– воспроизведение видео по нажатию на кнопку «Play», 1 – воспроизведение видео после загрузки страницы.* 

*– есть, 0 – нет;* 

*– ширина в пикселях;* 

*– высота в пикселях.* 

[4] – Архив - при нажатии на эту кнопку будет осуществлен переход на страницу для просмотра архива

[5] – Просмотр тревог

[6] – Настройка чувствительности сигнализации

Внимание!!! Для применения тарифа по детекции движения настоятельно рекомендуется установка на камере типа битрейта Variable Bit Rate (на камере обычно - VBR - переменный битрейт)

[7] – Добавление устройства на web карту

[8] – Редактирование: при нажатии на эту кнопку будет осуществлен переход на страницу редактирования устройства

[9] – Удаление: при нажатии на эту кнопку система вначале предложит подтвердить удаление устройства. При повторном согласии устройство будет полностью удалено из системы.

 $\times$ 

#### <span id="page-9-0"></span>**b) Мобильные приложения**

Для установки, воспользуйтесь ссылками ниже или поиском слова «IPEYE» в магазине приложений Google Play / App Store

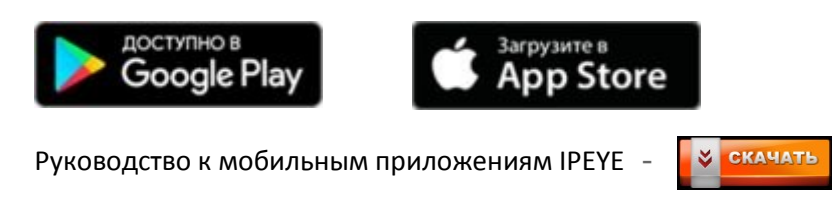

#### <span id="page-9-1"></span>**5. Решение возникающих вопросов**

#### <span id="page-9-2"></span>**a) Отсутствие звука в видеопотоке**

При отсутствии звука необходимо зайти в настройки камеры на облачном сервисе, на закладке **«Настройка потока»** включить опцию **«Улучшенная поддержка звука»**

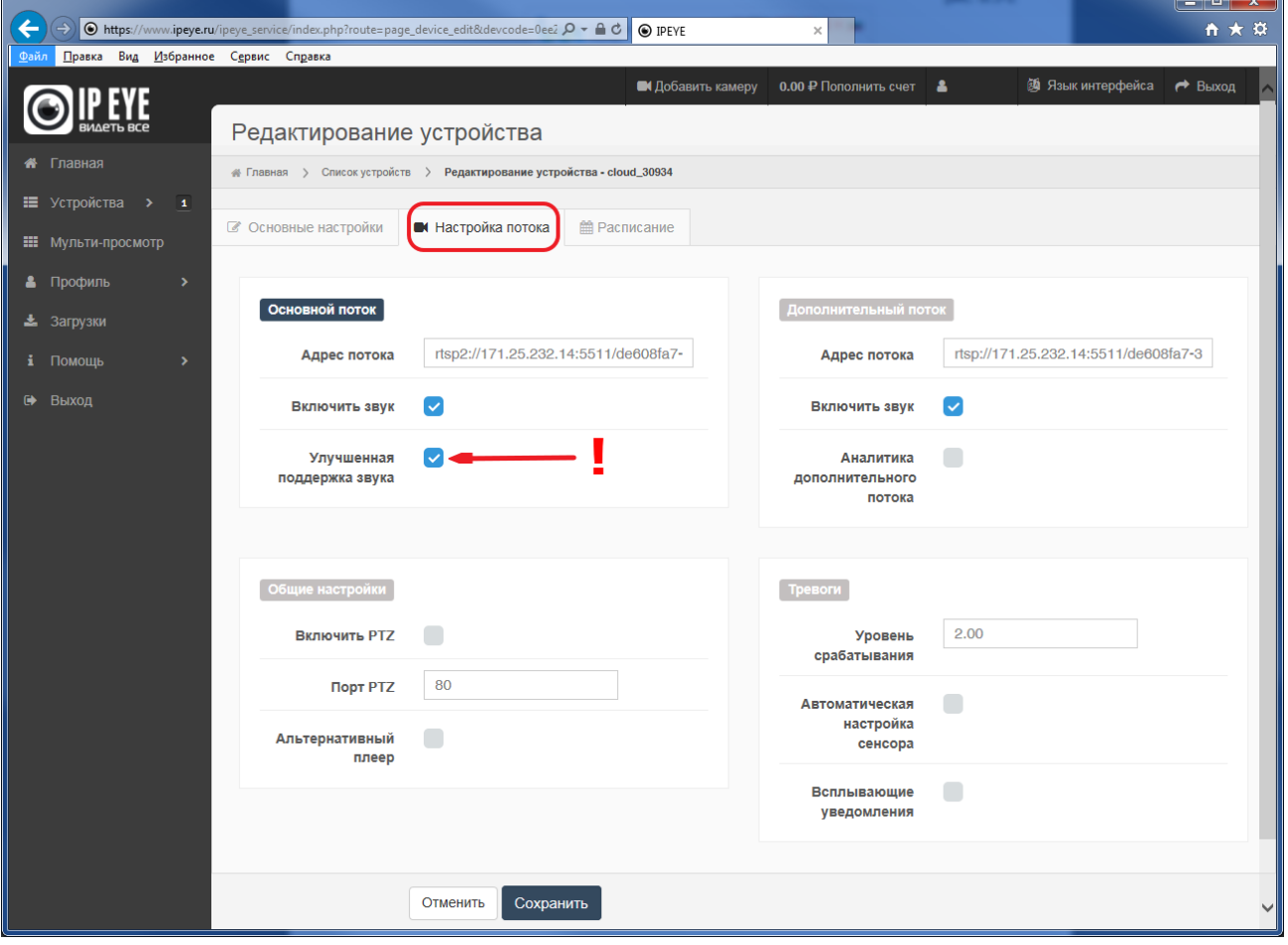

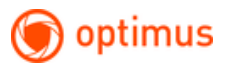

#### <span id="page-10-0"></span>**b) Отсутствие видеопотока на камерах с разрешением 4 Мп / 5 Мп**

На данный момент облачный сервис поддерживает только кодек H.264.

Необходимо в настройках камеры переключить кодек с H.265 на H.264

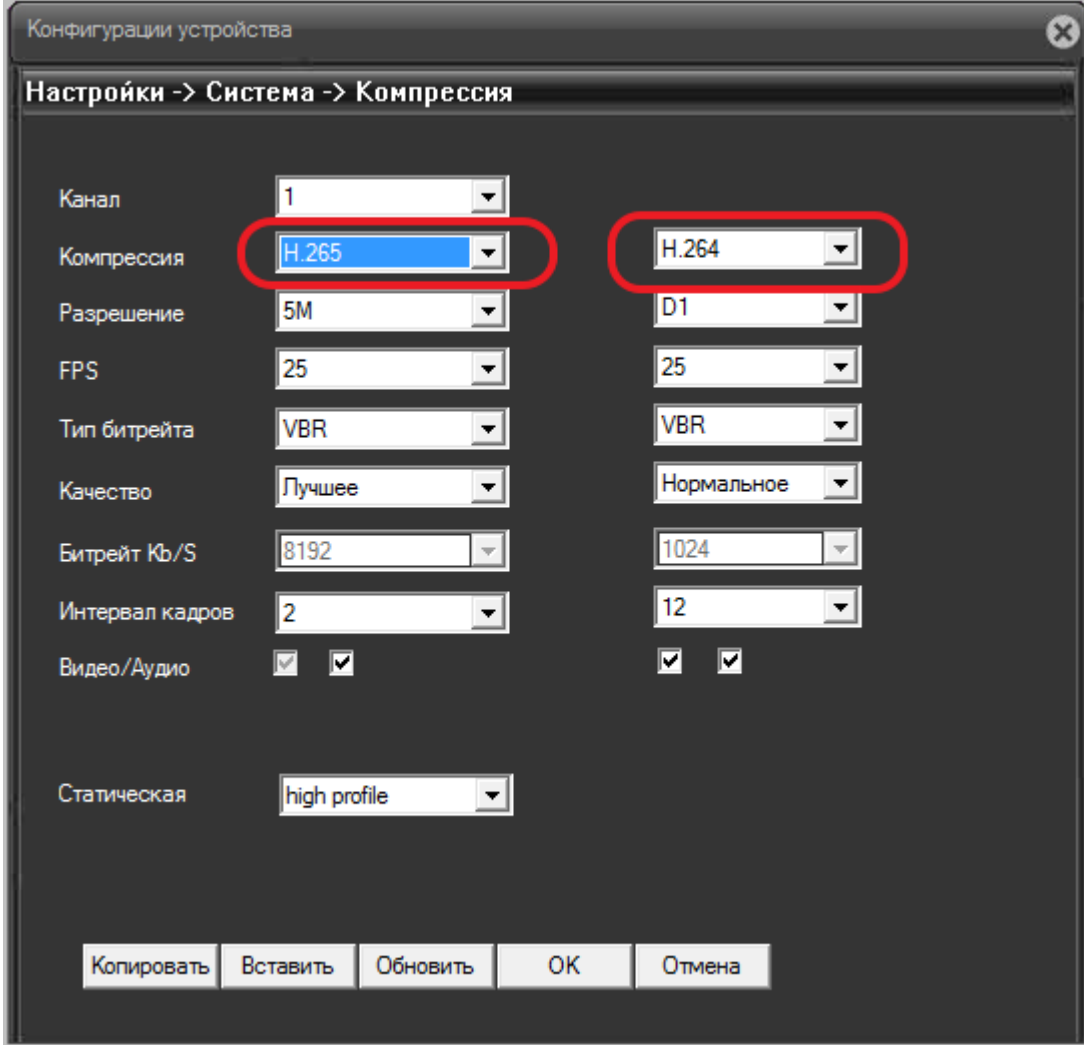

После смены кодека, для восстановления работы облачного сервиса камеру требуется перезагрузить.

#### <span id="page-10-1"></span>**c) Отсутствие видеопотока после смены пароля на камере**

После смены пароля пользователя «admin» на камере, для восстановления работы облачного сервиса камеру требуется перезагрузить.

#### <span id="page-10-2"></span>**d) Где можно узнать подробное описание всех настроек облачного сервиса**

Пожалуйста, обратитесь к подробному описанию:

Руководство к личному кабинету пользователя сервиса IPEYE -

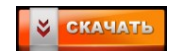